# **Preps – Crea nuovo dispositivo**

#### *indice*

- 1. Introduzione
- 2. Uso del PPD corretto
- 3. Creazione di un nuovo Dispositivo
- 4. Creazione di un formato di uscita personalizzato
- 5. Centratura del formato di uscita
- 6. Uso del Dispositivo nel menu di stampa

-0-

#### **1. Introduzione**

- 1.1 Scopo di questo documento e' fornire una procedura per creare nuovi dispositivi (ossia formati lastra di uscita) in Preps. L'uso di Preps viene inteso in un flusso di lavoro Prinergy Evo.
- 1.2 Questa manuale fa riferimento a Preps 5.x

#### **2. Uso del PPD corretto**

2.1 Per creare dei nuovi Dispositivi, bisogna usare il PPD corretto, vi suggeriamo di utilizzare il "Prinergy Refiner.ppd" e di copiarlo nella seguente cartella di rete:

\\%cartella printers di Preps%\printers\ppd

Preps userà questa cartella per la creazione e la gestione dei Dispositivi.

#### **3. Creazione di un nuovo Dispositivo**

3.1 Lanciare Preps.

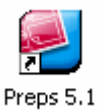

3.2 Selezionare il menu "imposta->Impostazione dispositivo"

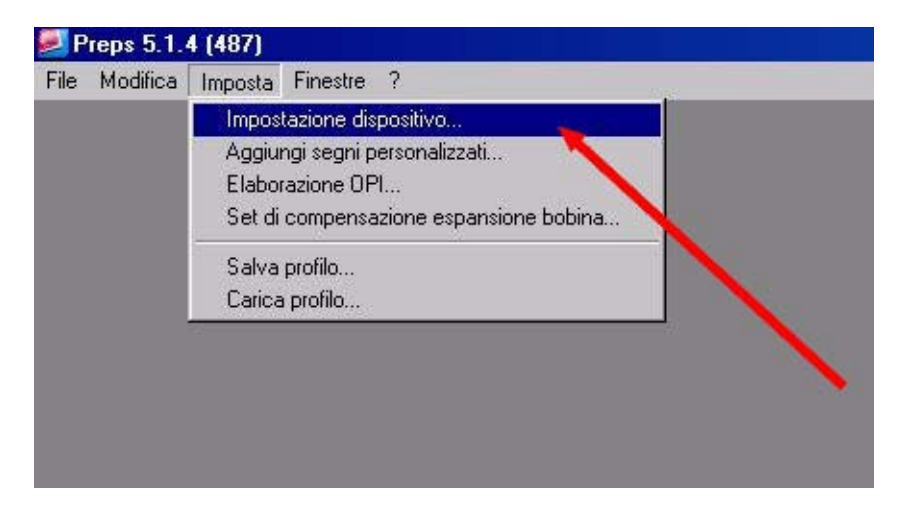

3.3 Dalla finestra "impostazione dispositivo" pigiare il bottone "Aggiungi dispositivo"

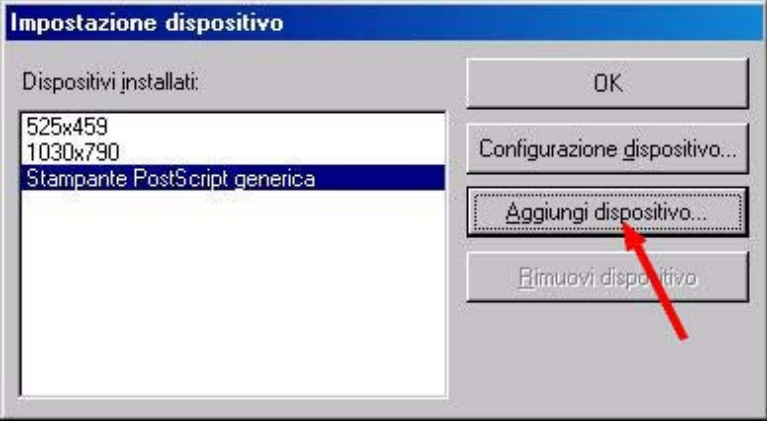

3.4 Nella finestra "Aggiungi dispositivo" selezionare la voce "Prinergy Refiner" (se non avete copiato correttamente il "Prinergy Refiner.ppd" nel percorso giusto, questa voce non sarà disponibile, tornare quindi al punto 2.

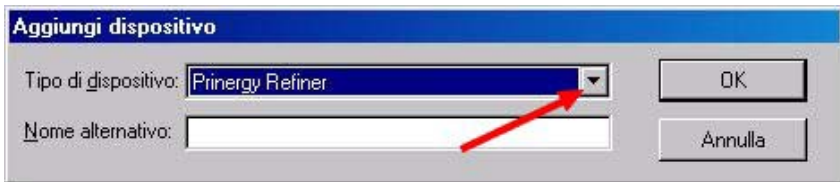

3.5 Nella finestra "Aggiungi dispositivo" assegnare un nome al dispositivo (solitamente useremo il formato lastra che stiamo configurando), nel nostro esempio sarà "1030x770". Confermare con "OK"

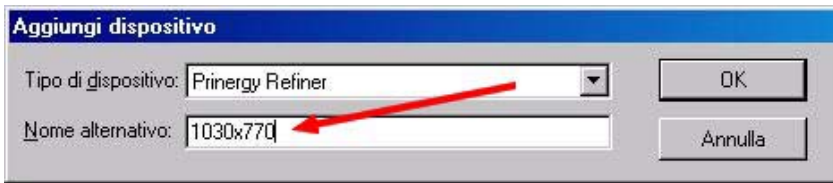

### **4. Creazione di un formato di uscita personalizzato**

4.1 A questo punto il dispositivo è stato creato. Dovremo ora creare il formato lastra desiderato. Pigiare il bottone "Dimensioni personalizzate".

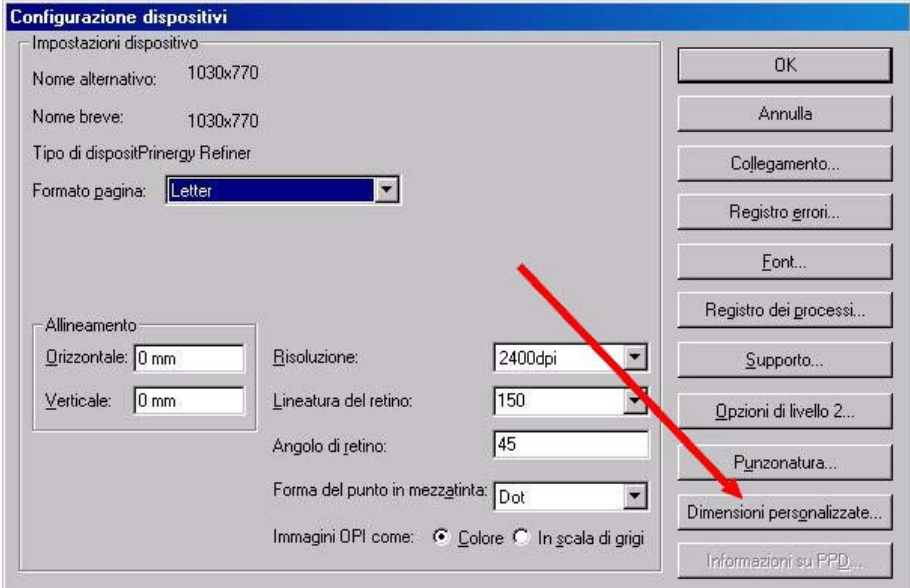

4.2 Nella finestra "Modifica formato pagina", vedremo l'elenco dei formati disponibili. Pigiare "Aggiungi".

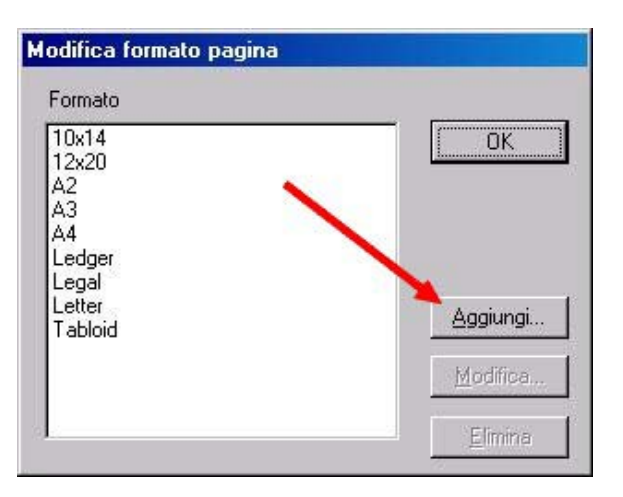

4.3 Assegnare un nome al formato pagina (lo stesso del dispositivo creato).

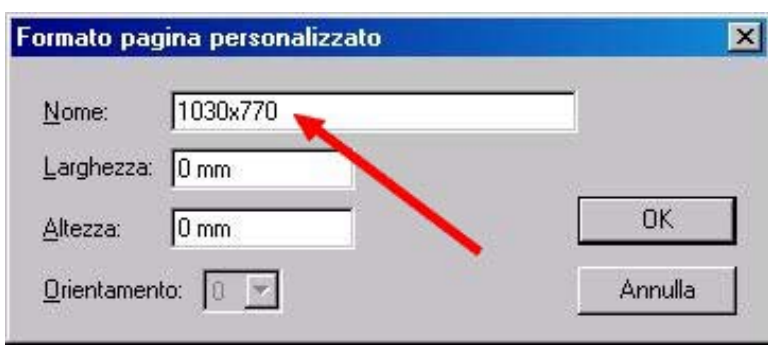

4.4 Specificare le reali misure (in millimetri) del formato personalizzato.

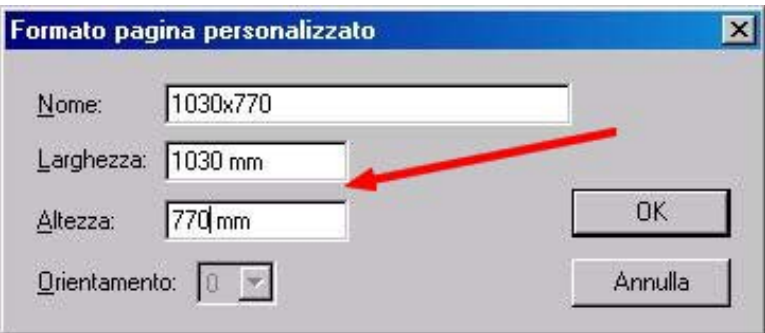

4.5 Ora il nuovo formato pagina sarà presente nella finestra "Modifica formato pagina" confermare con "OK".

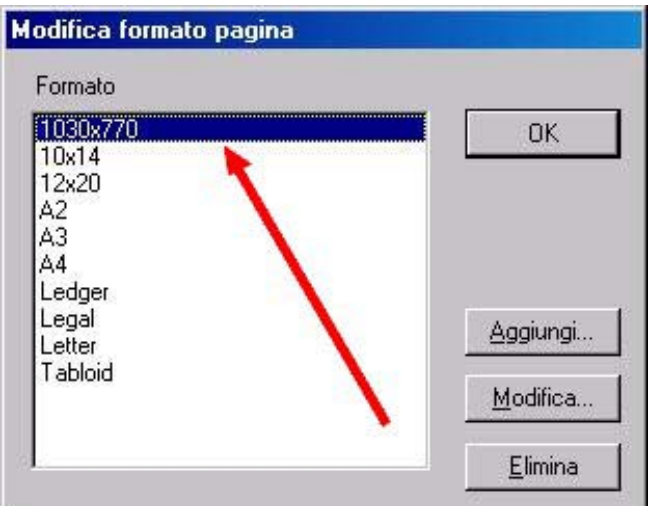

4.6 Selezionare il formato pagina corretto per questo dispositivo.

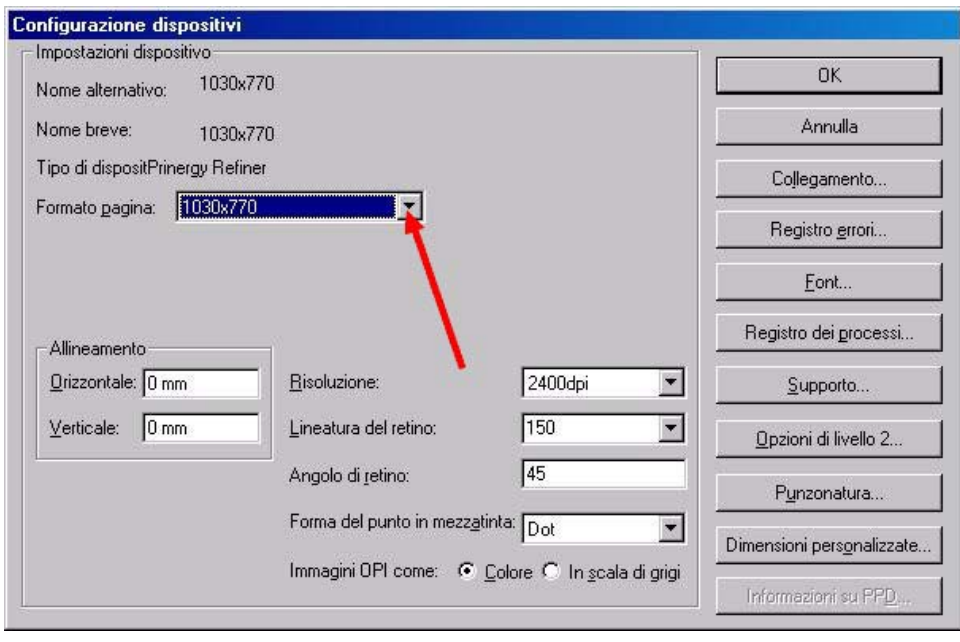

### **5. Centratura del formato di uscita**

5.1 La centratura orizzontale della carta nel nuovo formato lastra appena creato viene effettuata automaticamente da Preps, mentre per la centratura verticale, dobbiamo definire dei parametri di punzonatura. Dalla finestra "Configurazione dispositivi" pigiare il pulsante "Punzonatura".

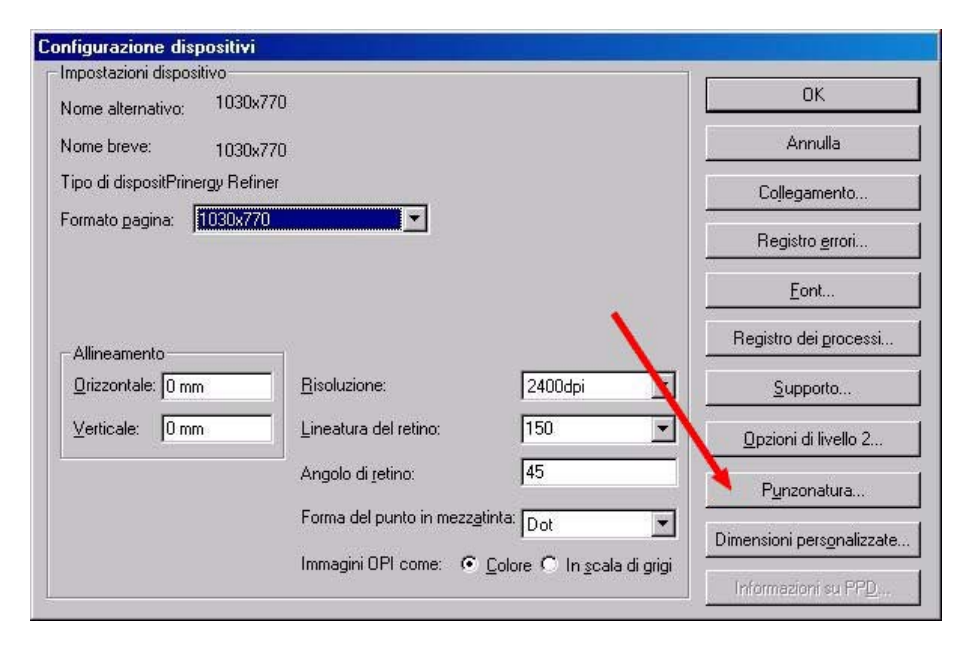

5.2 Solitamente in Preps si considera il lato pinza in basso (A).

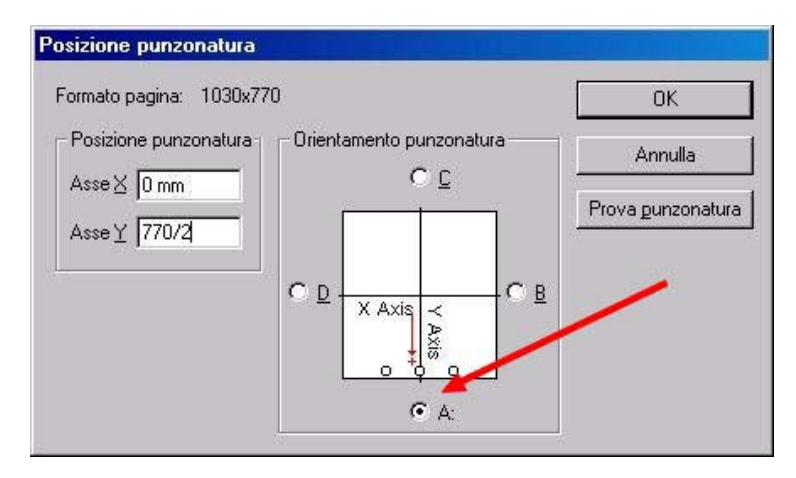

5.3 Riportare nel campo "Asse Y" la misura verticale della lastra, diviso 2 (770/2).

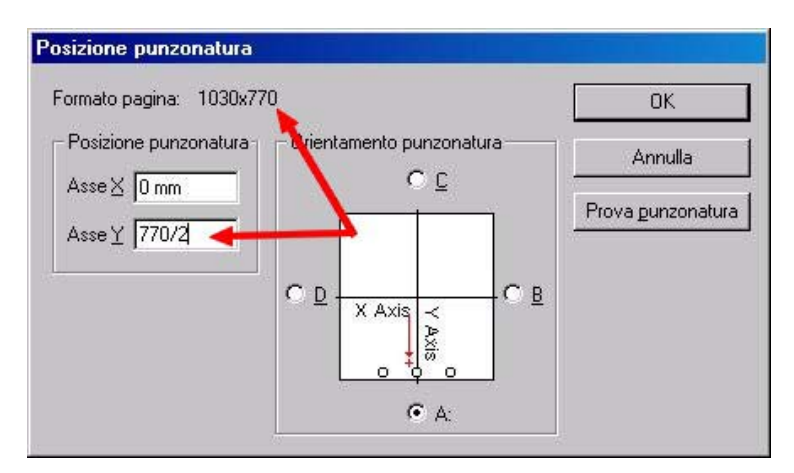

5.4 Se avete inserito i valori corretti, nelle coordinate di punzonatura verticale troverete un valore pari a 0. Valori diversi da 0 significano uno spostamento positivo o negativo lungo l'asse verticale della lastra. Se necessario ritornare al punto 5.1. Confermate con "OK".

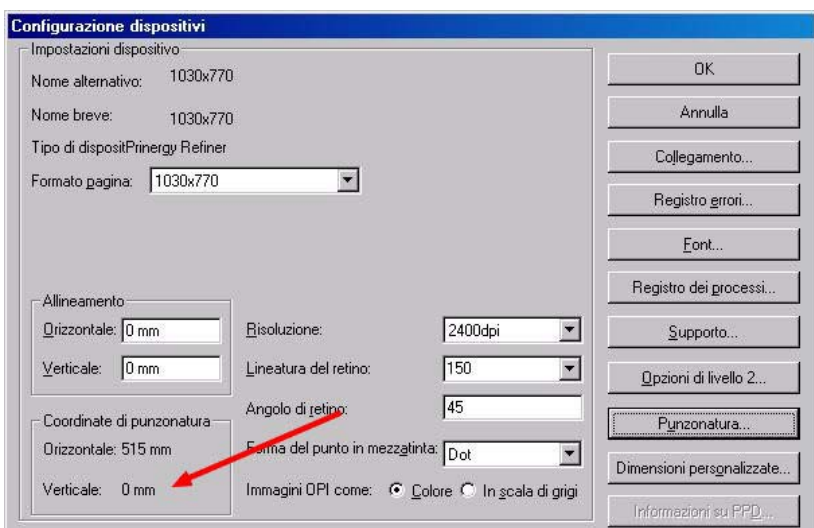

5.5 Ora il nuovo dispositivo, opportunamente configurato, sarà presente nella finestra "Impostazione dispositivo". Confermate con "OK".

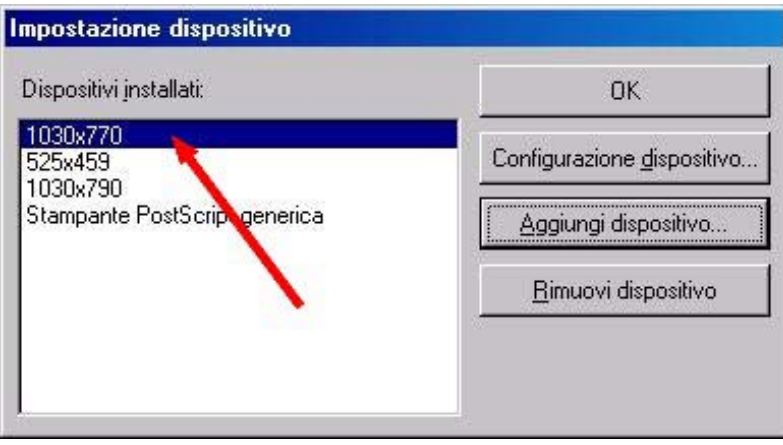

## **6. Uso dei dispositivi nel menu di stampa**

6.1 Tutti i formati lastra così creati saranno disponibili nel menu di stampa. Il formato carta definito in Preps sarà quindi posizionato sul formato lastra qui selezionato.

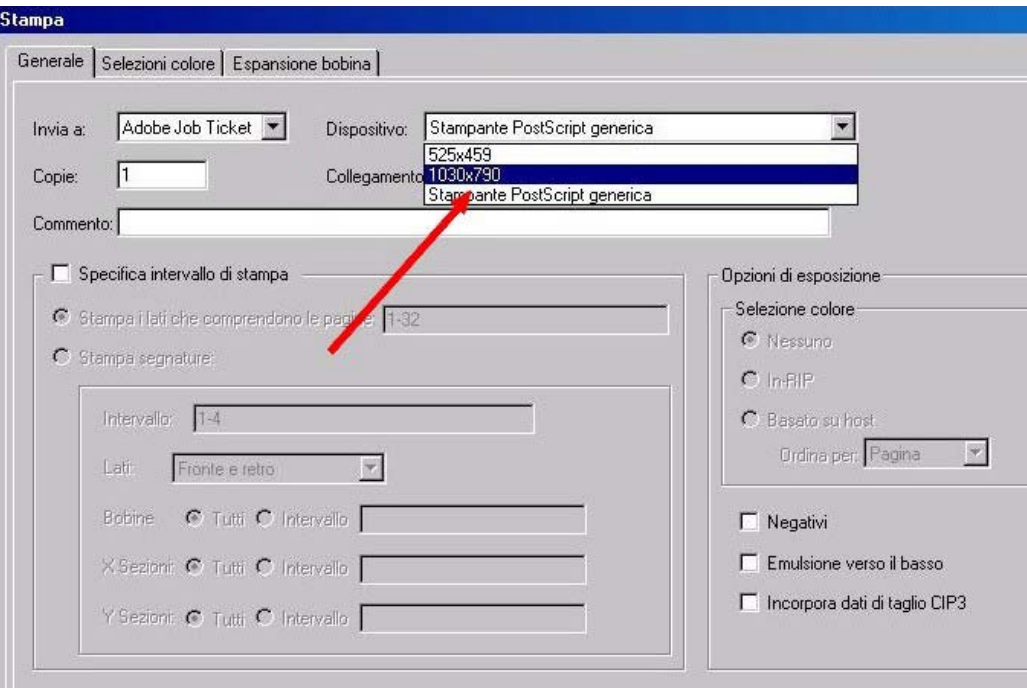